## 原创文章,转载请注明出处。

更多实用资料请登录方正智芯官网:[www.founderchip.com](http://www.founderchip.com/)

## 作者:北岛李工

(个)方正智芯

前面的文章我们介绍了SIMATIC S7-200 Smart的PROFIBUS-DP扩展模块-EM DP01 (如何将S7-200 [Smart连接到Profibus-DP网络?](https://www.founderchip.com/?id=153)),今天这篇文章,我 们通过实例来介绍EM DP01的配置(GSD文件安装与网络组态)。

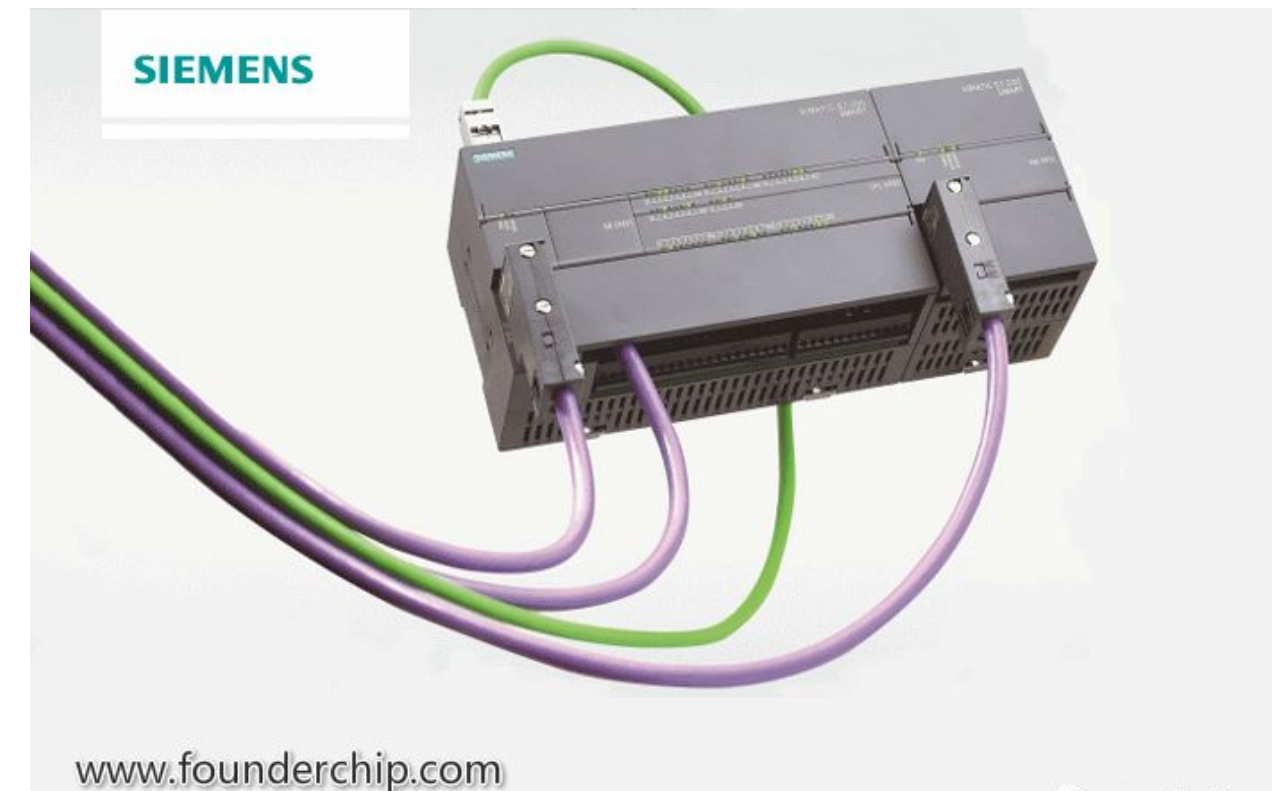

本文的实验环境如下:

PROFIBUS-DP主站(Master): CPU 315-2DP; **PROFIBUS-DP从站(Slave): CPU ST40 (带EM DP01模块);** 软件环境: 博涂 (TIA Portal) V13;

首先,我们打开博途V13,新建一个项目,添加CPU 315-2DP; 由于博途V13硬件目录中没有EM DP01,所以我们需要手动添加其GSD文件

(可以去西门子官网或方正智芯官网下载)。

手动添加EM DP01的步骤如下:

1)点击【选项(Option)】菜单,找到【管理GSD文件(Manage general station description files)】, 如下图:

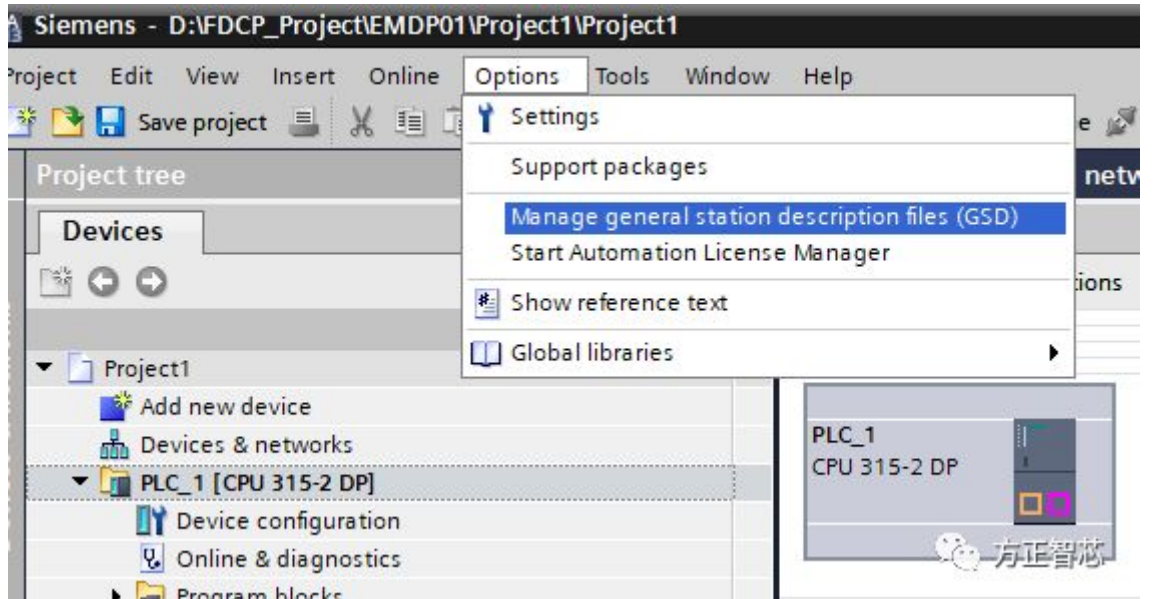

2)在弹出的对话框中,点击【浏览】定位到你下载的GSD文件夹,勾选找到的 GSD文件,点击【安装(install)】,如下图:

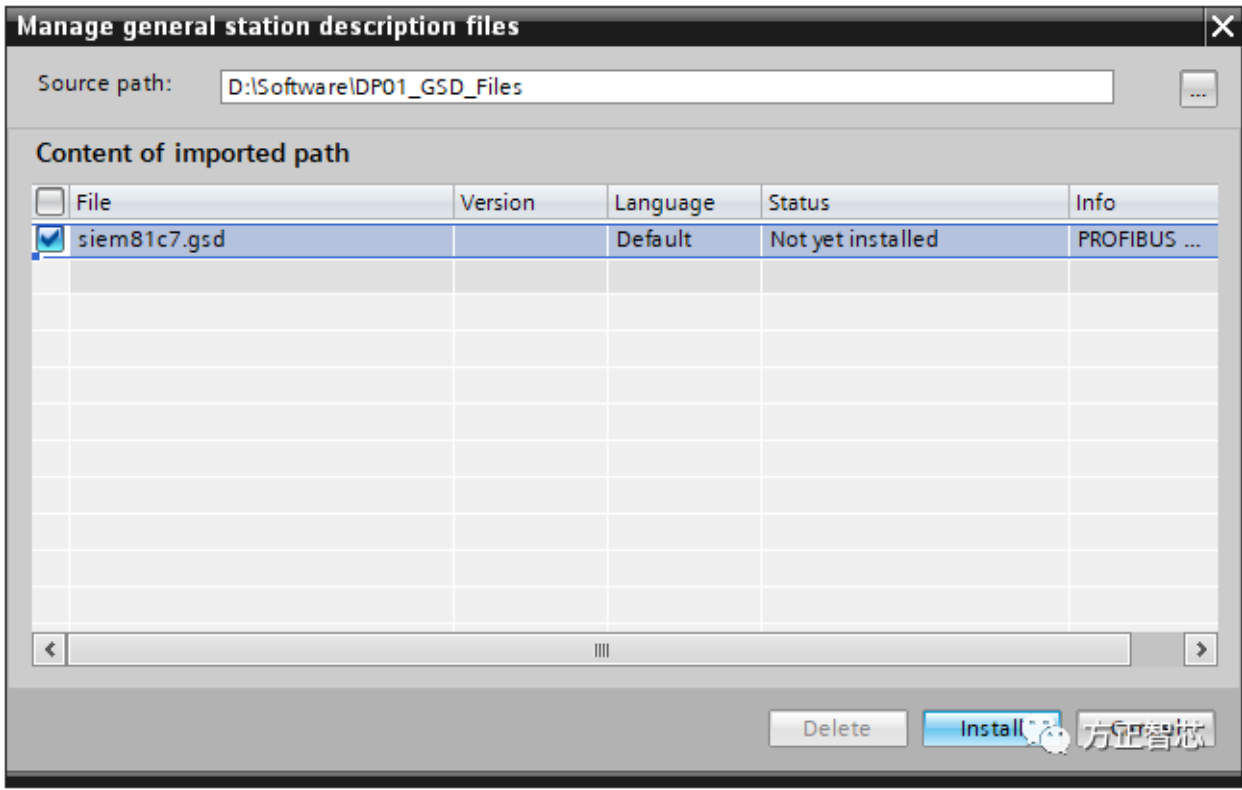

3)会出现安装画面直到安装完成,如下图:

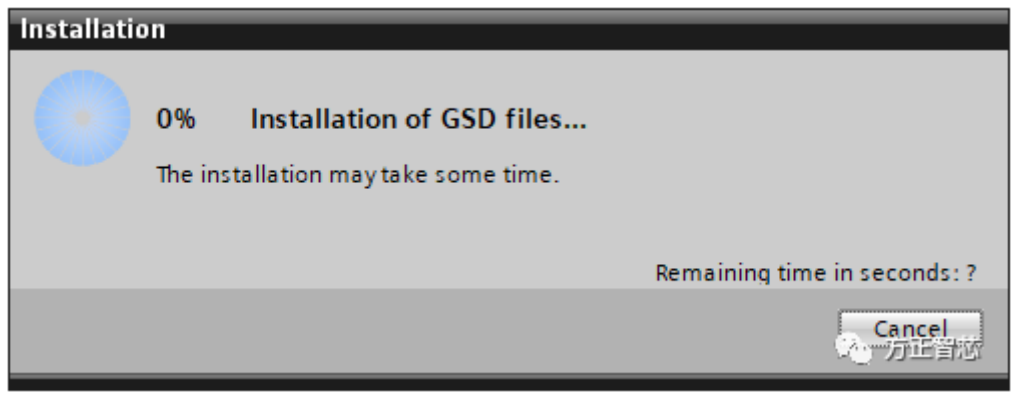

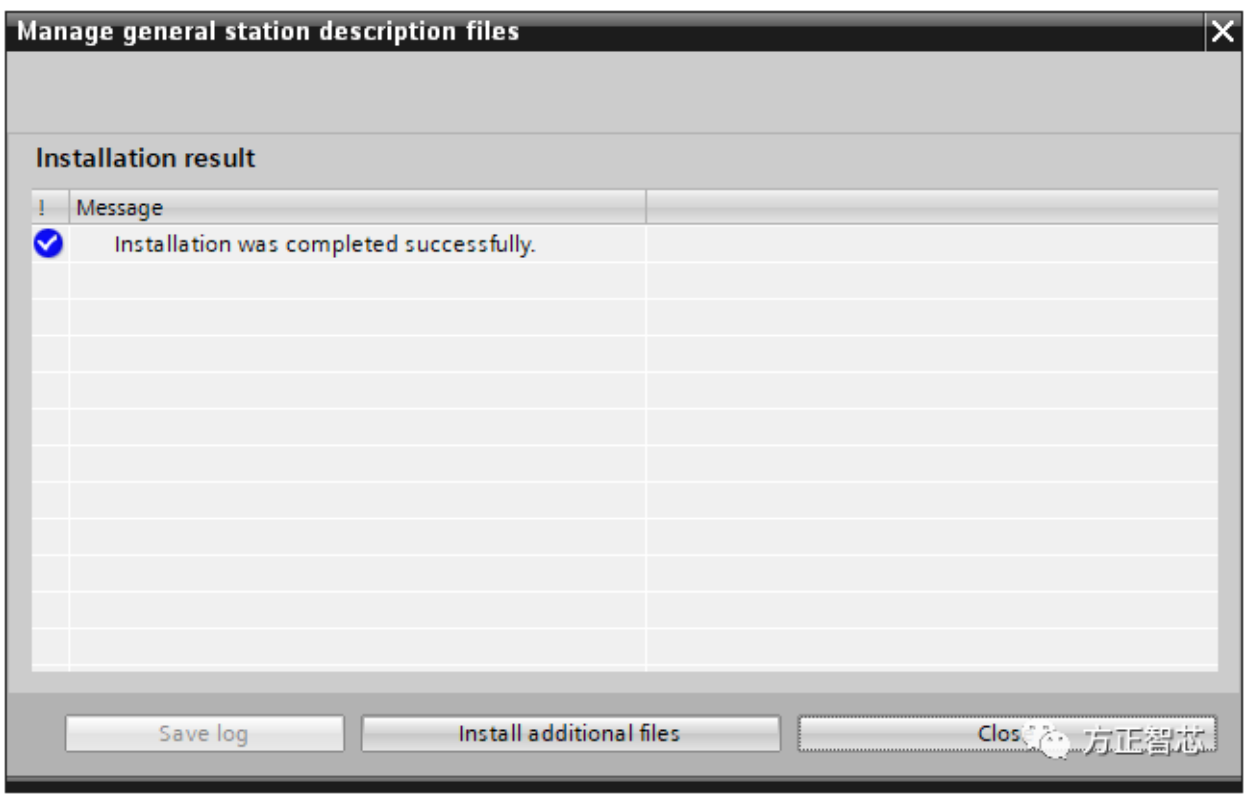

4)安装完成后,点击【关闭(Close)】,系统会自动更新硬件目录,如下

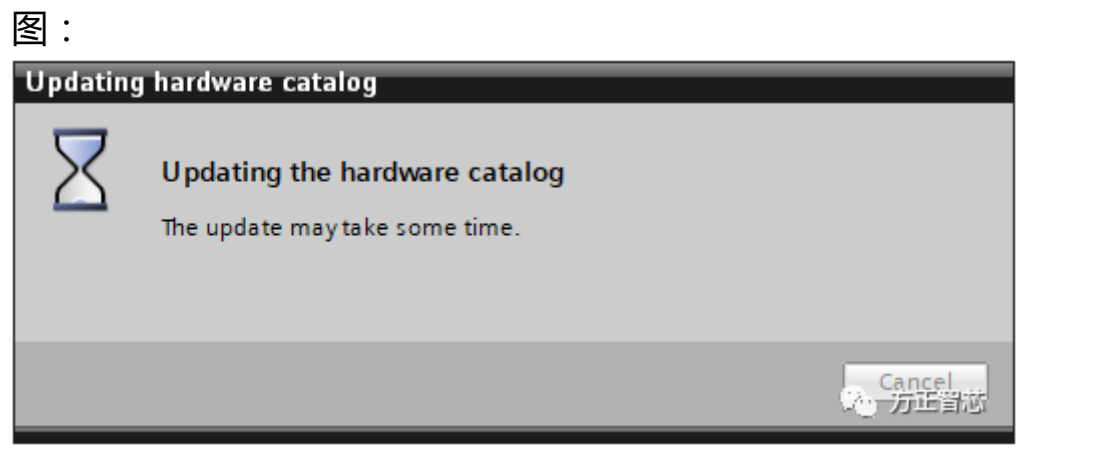

安装完成后,在网络视图的【硬件目录(Hardware catalog)】中会看到新添 加的【EM DP01 PROFIBUS-DP】模块,如下图:

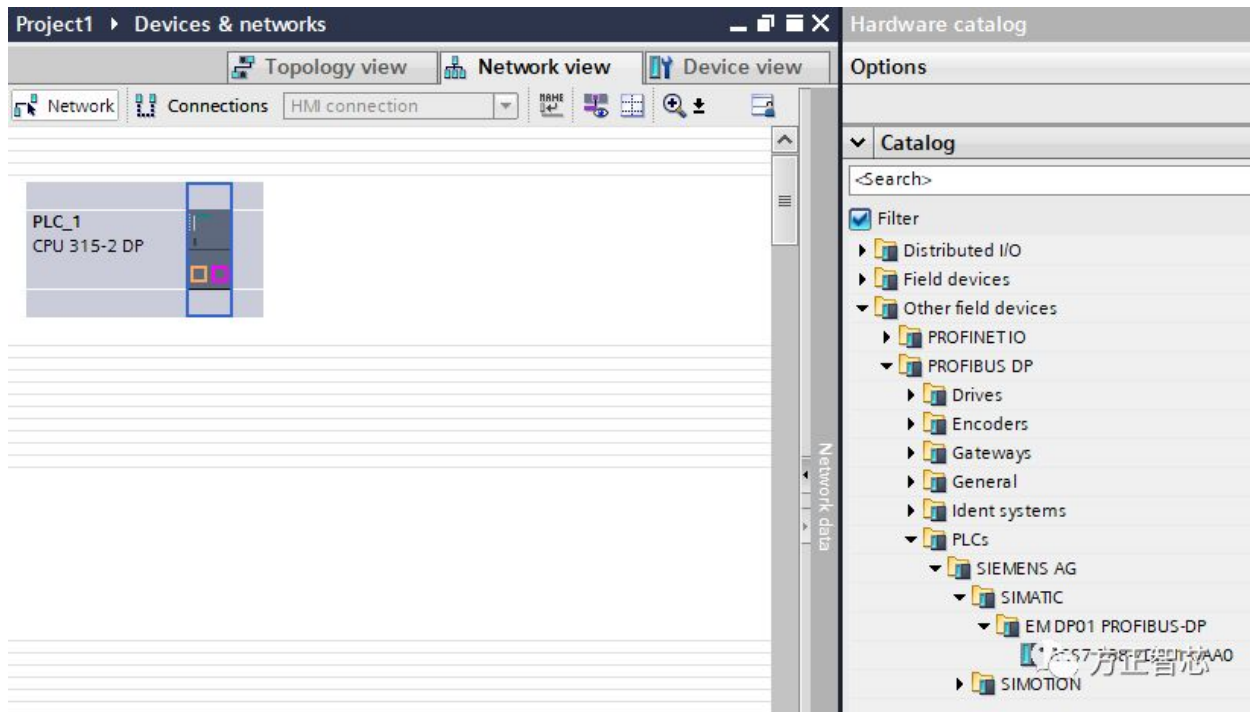

将【EM DP01 PROFIBUS-DP】模块拖拽到网络中,并将它与之前添加的CPU 315-2DP的DP相连,组成PROFIBUS-DP网络,如下图:

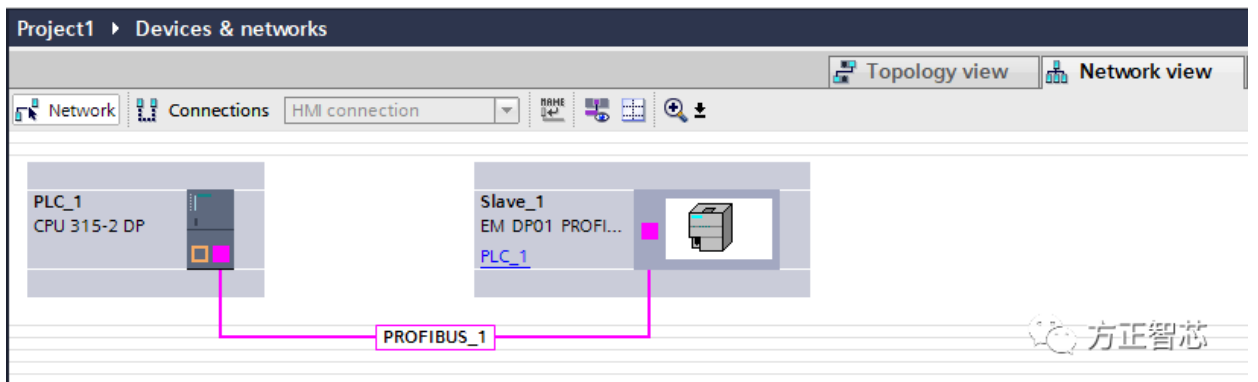

选中新建立的PROFIBUS网络,可以在其属性窗口中查看或修改相关的属性,如 下图:

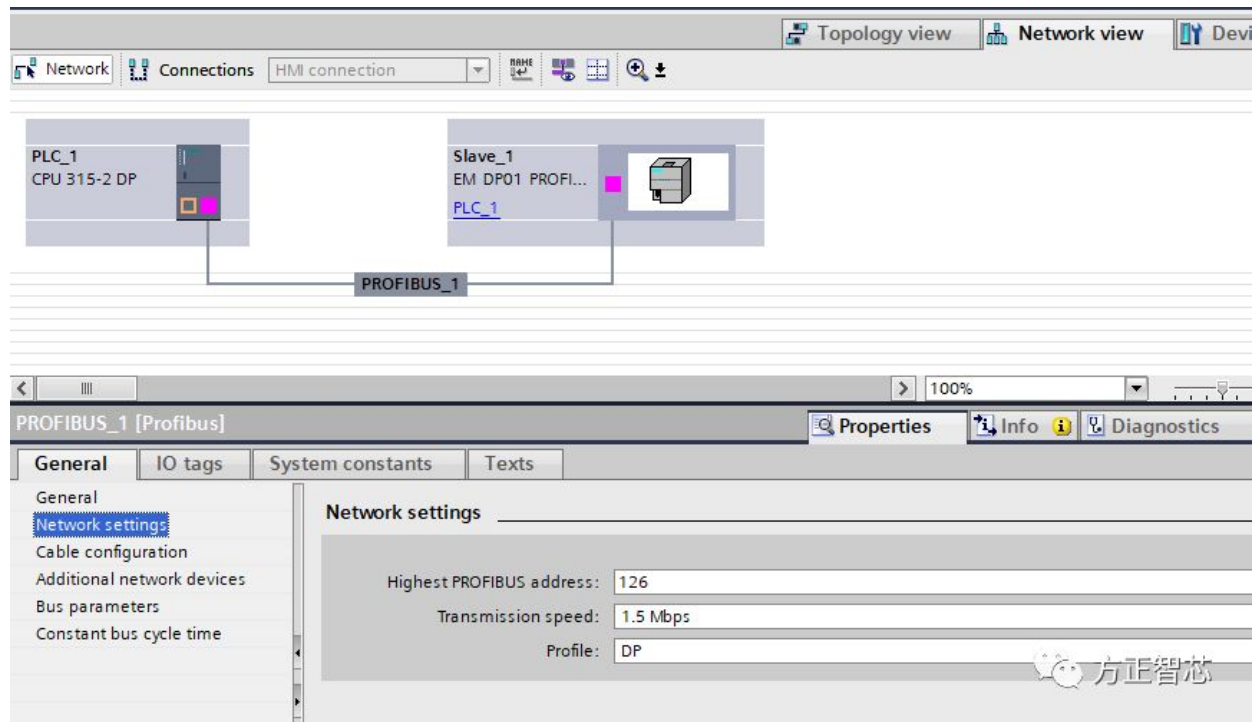

好了,关于EM DP01 GSD文件的安装与PROFIBUS-DP网络的组态就先介绍到 这里,下一篇文章我们介绍如何在DP主站(CPU 315-2DP)与从站(EM DP01)之间组态数据交换。

方正智芯官网(www.founderchip.com)在本文的底部提供【EM DP01】 GSD文件的下载,如果你喜欢这篇文章,也可以下载本文的PDF版本。 小程序【李工谈工控】提供方便的文章检索功能,欢迎体验:

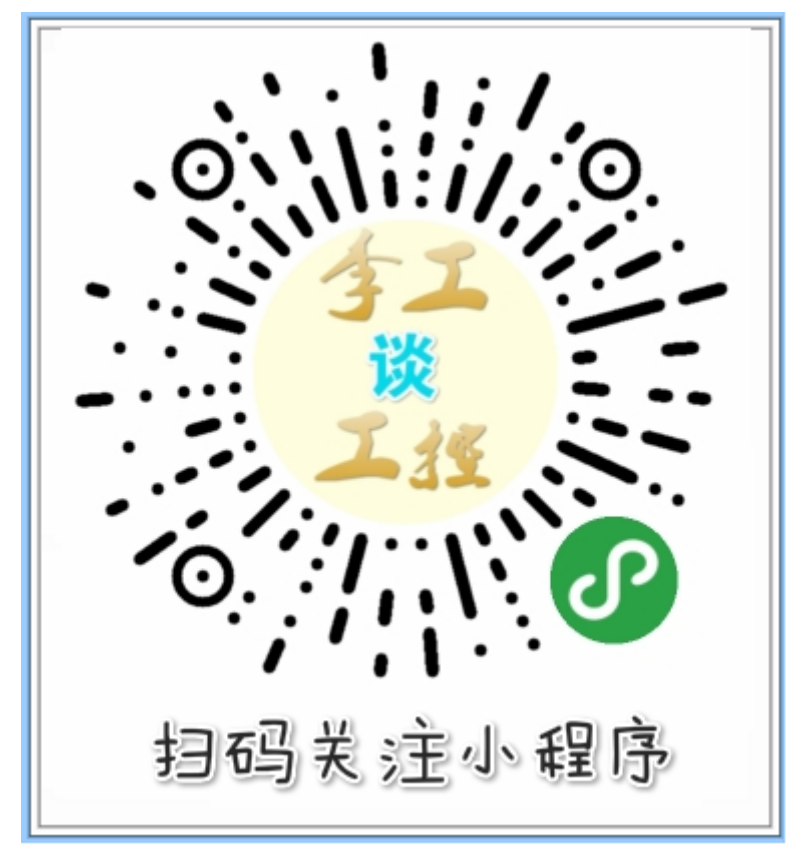